## NFC 接続が可能な血糖測定器

## グルテストアイ(GT-1840)

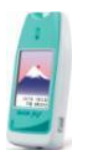

対応するスマートフォン

Android OS 2.3.3 以降で、NFC(Felica)リーダを搭載している機種。

## 通信するスマートフォンの設定

- 1. 通信するスマートフォンの設定で「NFC」の設定を許可してください。 お手持ちのスマートフォン設定画面をご確認の上、いずれかの方法で通信を許可してください。 \*機種により、NFC 通信機能が搭載されていない場合があります。 \*機種により、設定方法が異なる場合があります。
	- A. おサイフケータイを搭載したスマートフォンの場合
		- I. スマートフォンの「設定」を選択
		- II. 「その他のネットワーク」→「NFC/おサイフケータイ設定」に進み「Reader/

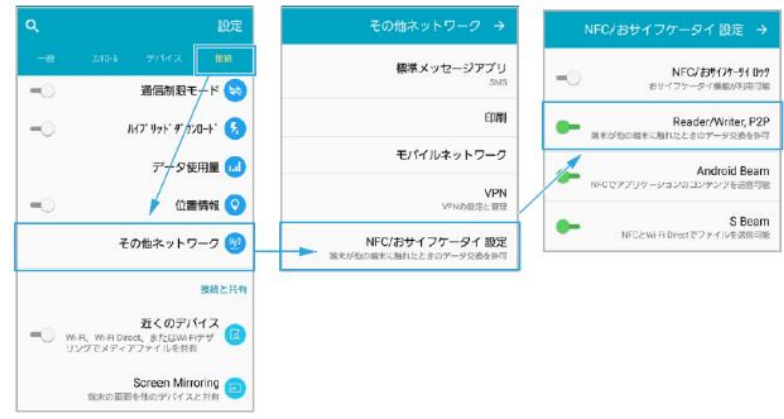

- B. その他のスマートフォンの場合
	- I. スマートフォンの「設定」を選択
	- II. 「もっと見る」を選択し、「NFC」をオンにしてください

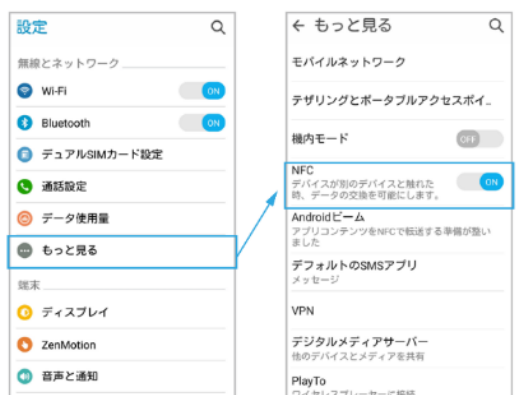

2. 血糖自己測定器の背面とスマートフォンの NFC 通信部分を重ね合わせてください。 \*NFC 通信部分はスマートフォンによって異なります。ご使用のスマートフォンの取扱説明書よりご確 認ください。

\*GT-1840 以外の機器と NFC 連携する場合は、スマート e-SMBG の画面右下の「設定」内の NFC デ ータ受信」で「通信する機器のメーカー」を選択し、「NFC データ受信」画面を表示してから NFC 通 信部分を重ね合わせてください。

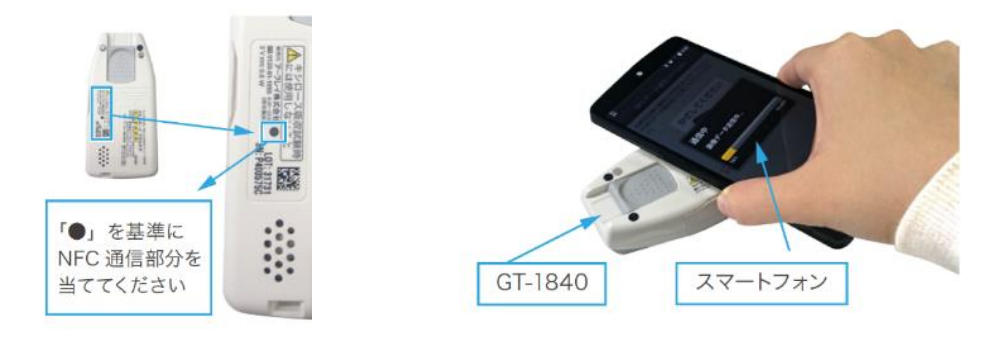

3. スマート e-SMBG が起動し、自動的にデータ通信が始まります。

\*データ通信中は、血糖自己測定器とスマートフォンを離さないでください。

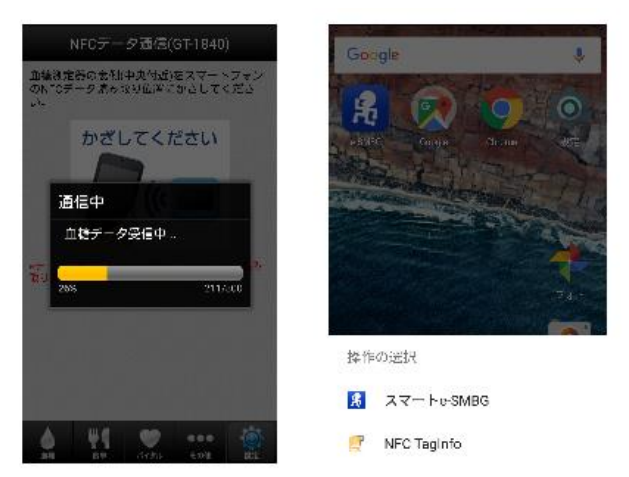

\*NFC 通信を行うアプリが複数ある場合は左 の画面のように、アプリを選択する画面が表 示されます。

「スマート e-SMBG」をタップして起動し てください。

4. 自動的に未登録データの取り込みが始まります。

データ登録中の画面に移行したら、血糖自己測定器とスマートフォンを離してください。

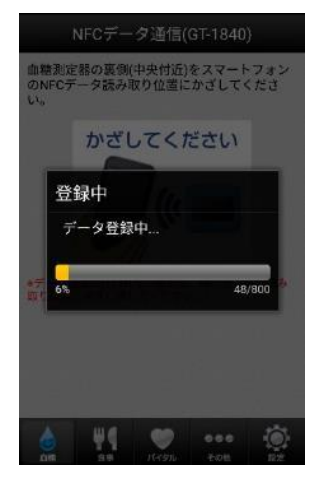

5. データの取り込みが終了すると、メーターデータ登録画面が表示されます。

この通知が表示されたら、「はい」をタップして動作確認済リストへの登録にご協力ください。

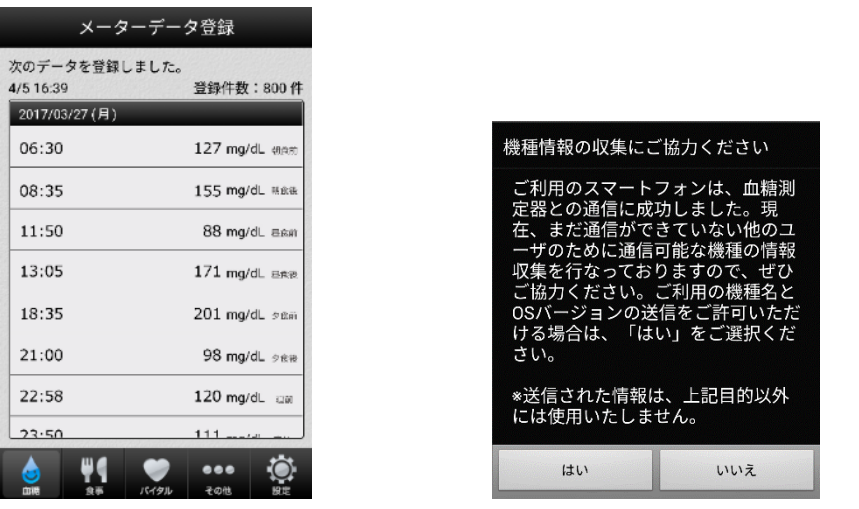

●NFC の誤動作などでお困りの場合

NFC の誤動作などでお困りの場合、スマートフォンの NFC 受信機能 (NFC リーダ/ライター機能)をオ フにすることでスマート e-SMBG での検知を回避することができます。

以上

血糖測定器に関するお問合せ(株)三和化学研究所 TEL0120-19-8130 <https://med.skk-net.com/inquiry/index.html>

スマート e-SMBG/e-SMBG クラウド <https://e-smbg.net/jp/support/toiawase.html> スマートフォンの操作に関するお問い合わせについては購入元等にお問い合わせください